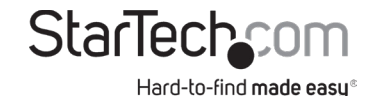

# **USB Bluetooth Adapter with EDR Support | Class 1/ 2 (100m/10m)**

# **Product Diagram (USBBT1EDR2/USBBT2EDR2)**

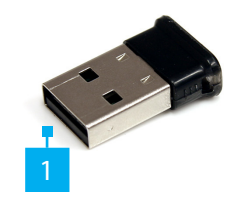

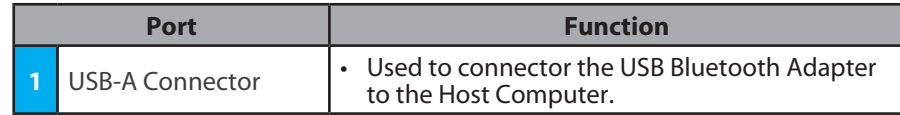

# **Packaging Contents**

- USB Bluetooth Adapter x 1
- Driver CD x 1
- Quick-Start Guide x 1

## **Requirements**

For the latest requirements and full manual, please visit [www.startech.com/](http://www.startech.com/USBBT1EDR2) USBBT1EDR2 or [www.startech.com/USBBT2EDR2](http://www.startech.com/USBBT2EDR2)

- USB enabled computer with available USB port
- Microsoft® Windows® 2000/ XP/ Server 2003/ Vista/ Server 2008 R2/ 7 / 8 (32/64-bit), or Apple® Mac OS X®

# **Installation**

- 1. Insert the Driver CD into the computers CD/DVD drive.
- 2. AutoPlay should automatically launch and display all of the folders on the CD. If not, open "My Computer" and double-click on the CD/DVD drive.
- 3. Enter the folder "Bluetooth dongle", then "Install" and double-click the file "Setup. exe".
- 4. This should launch the driver Installation wizard. Continue through the wizard and once complete, all the necessary drivers will be installed.
- 5. Plug the USB Bluetooth adapter into an available USB port on the computer system. Windows will automatically detect and install the drivers for the USB Bluetooth adapter.
- 6. Once complete, the Bluetooth adapter will be ready for use.

# **Installing the BlueSoleil Software**

- 1. Insert the Driver CD into the computers CD/DVD drive.
- 2. AutoPlay should automatically launch and display all of the folders on the CD. If not, open "My Computer" and double-click on the CD/DVD drive.
- 3. Select the BlueSoleil folder.
- 4. Click the Install folder and select Setup.exe
- 5. This should launch the driver Installation wizard. Continue through the wizard and once complete, all the necessary drivers will be installed.
- 6. Restart the computer to complete the installation.

# **Paring a Bluetooth Device Using the BlueSoleil Software**

- 1. Connect the USB Bluetooth Adatper to a USB-A port on the host computer.
- 1. Click on the BlueSoleil icon. The software will automatically detect the Bluetooth device.
- 2. Click on the Bluetooth device you want to pare in order to initiate a connection.
- 3. A Bluetooth Passkey screen will appear.
- 4. Enter a passkey in the passkey field on both the computer and Bluetooth device *- or -*
- 5. Enter the passkey provided by the Bluetooth device in the passkey field on the host computer.
- 6. Click the Ok button to pare the device to the host computer.

## **Paring a Bluetooth Device Using Windows**

*Note: These instructions require that your Bluetooth device's drivers are already installed, that the Bluetooth interface is enabled, and it is in Discovery mode. For instructions on how to do so, refer to your Bluetooth device's manual.*

- 1. Right-click on the Start menu.
- 2. Click the Control Panel link.
- 3. Select the Hardware and Sound link.
- 4. Click on the Devices and Printers link.
- 5. Click the Add a device link.
- 6. Select the Bluetooth device from the list.
- 7. Click the Next button.
- 8. A Paring Code screen will appear requesting that you compare the passcode on the screen with the passcode on the Bluetooth Device. If the passcodes match, click the Yes button to pare the devices.

# **Pairing a BlueTooth Device Using Mac OS X**

*Note: These instructions require that your Bluetooth device's drivers are already installed, that the Bluetooth interface is enabled, and it is in Discovery mode. For instructions on how to do so, refer to your Bluetooth device's manual.*

- 1. Click the Apple logo.
- 2. Click System Preferences.
- 3. Click Bluetooth.
- 4. Select your device from the list and Click Pair.
- 5. A Paring Code screen will appear requesting that you compare the passcode on the screen with the passcode on the Bluetooth Device. If the passcodes match, click the Yes button to pare the devices.

## **FCC Compliance Statement**

This equipment has been tested and found to comply with the limits for a Class B digital device, pursuant to part 15 of the FCC Rules. These limits are designed to provide reasonable protection against harmful interference in a residential installation.<br>This equipment generates, uses and can radiate radio frequency energy and, if not installed and instructions, may cause harmful interference to radio communications. However, there is no guarantee that interference will not occur in a particular installation. If this equipment does cause harmful interference to radio or television reception, which can be<br>determined by turning the equipment off and on, the user is encouraged to try to correct following measures:<br>• Reorient or relocate the receiving antenna.

- 
- 
- Increase the separation between the equipment and receiver.<br>• Connect the equipment into an outlet on a circuit different from that to which the receiver is connected.<br>• Consult the dealer or an experienced radio/TV tech
- This device complies with part 15 of the FCC Rules. Operation is subject to the following two conditions:

(1) This device may not cause harmful interference, and (2) this device must accept any interference received, including interference that may cause undesired operation. Changes or modifications not expressly approved by StarTech.com could void the user's authority to operate the equipment.

#### **Industry Canada Statement**

This Class B digital apparatus complies with Canadian ICES-003.

Cet appareil numérique de la classe [B] est conforme à la norme NMB-003 du Canada. CAN ICES-3 (B)/NMB-3(B)

This device complies with Industry Canada licence-exempt RSS standard(s). Operation is subject to the following two conditions: (1) This device may not cause interference, and (2) This device must accept any interference, including interference that may cause undesired operation of the device.

Le présent appareil est conforme aux CNR d'Industrie Canada applicables aux appareils radio exempts de licence. L'exploitation est autorisée aux deux conditions suivantes:

(1) l'appareil ne doit pas produire de brouillage, et (2) l'utilisateur de l'appareil doit accepter tout brouillage radioélectrique subi, même si le brouillage est susceptible d'en compromettre le fonctionnement.

## **Use of Trademarks, Registered Trademarks, and other Protected Names and Symbols**

This manual may make reference to trademarks, registered trademarks, and other protected names and/or symbols of thirdparty companies not related in any way to StarTech.com. Where they occur these references are for illustrative purposes only and do not represent an endorsement of a product or service by StarTech.com, or an endorsement of the product(s) to which this manual applies by the third-party company in question. StarTech.com hereby acknowledges that all trademarks, registered trademarks, service marks, and other protected names and/or symbols contained in this manual and related documents are the property of their respective holders.

## **Warranty Information**

This product is backed by a two-year warranty.

For further information on product warranty terms and conditions, please refer to [www.startech.com/warranty](http://www.startech.com/warranty). **Limitation of Liability**

In no event shall the liability of StarTech.com Ltd. and StarTech.com USA LLP (or their officers, directors, employees or agents) for any damages (whether direct or indirect, special, punitive, incidental, consequential, or otherwise), loss of profits, loss of business, or any pecuniary loss, arising out of or related to the use of the product exceed the actual price paid for the product. Some states do not allow the exclusion or limitation of incidental or consequential damages. If such laws apply, the limitations or exclusions contained in this statement may not apply to you.

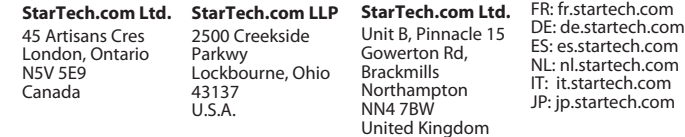